0
 1
 1
 0
 1
 0
 1
 0
 1
 1
 1
 1
 1
 1
 1
 1
 1
 1
 1
 1
 1
 1
 1
 1
 1
 1
 1
 1
 1
 1
 1
 1
 1
 1
 1
 1
 1
 1
 1
 1
 1
 1
 1
 1
 1
 1
 1
 1
 1
 1
 1
 1
 1
 1
 1
 1
 1
 1
 1
 1
 1
 1
 1
 1
 1
 1
 1
 1
 1
 1
 1
 1
 1
 1
 1
 1
 1
 1
 1
 1
 1
 1
 1
 1
 1
 1
 1
 1
 1
 1
 1
 1
 1
 1
 1
 1
 1
 1
 1
 1
 1
 1
 1
 1
 1
 1
 1
 1
 1
 1
 1
 1
 1
 1
 1
 1
 1
 1
 1

# opencart ... ValorPay Installation Guide

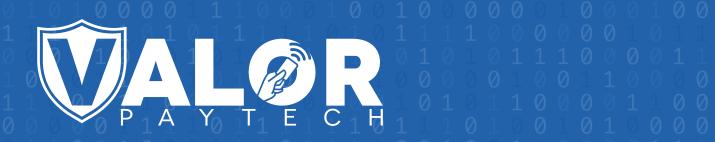

## **GENERATING API KEYS**

## OBJECTIVE

To perform any request on Valor virtual terminal, one should have the following credentials:

#### API ID (APP ID)

• API ID represents the merchant API; A merchant can create an API ID using the Valor portal

#### API KEY

- API KEY represents the EPI of the merchant, technically a merchant can have only one API ID but based on the count of the API KEY, a merchant can have several API KEYS
- Merchant can create their own API KEY using the Valor portal

#### EPI

• Basically EPI is an End Point Identifier, Identify the device on valor infrastructure, any devices including virtual terminal will be identified as an EPI, typically its a 10 digit number start with 2.

#### STEPS TO CREATE API ID AND API KEY

#### STEP 1 - Log Into The Valor Portal

|                  | Login to your account       |                   |
|------------------|-----------------------------|-------------------|
| ۹<br>۱<br>۱<br>۱ | User Name<br>Password       | (3)<br>(3)<br>(1) |
|                  | Remember Me Forgot Password | L L               |

#### STEP 2 - Click Virtual Terminal in menu

| :  | Dashboard           |                |                | Ĩ              |
|----|---------------------|----------------|----------------|----------------|
| #  | User Management     | (              |                | (              |
| ø  | Transactions        | \$0            | \$2.28K        | \$50.5         |
| -2 | Virtual Terminal    | Last Month     | Current Month  | Current Day    |
| *  | Device Management   | (Total Volume) | (Total Volume) | (Total Volume) |
| 8  | Engage My Customers |                |                | Curre          |
| ۰  | Promotions          |                |                | Curre          |
| 0  | Valor Shield RT     | \$2.1K         |                |                |

#### STEP 3 - Click Manage Button

| ALØR.                        | VALOR PAYTECH                      |                       |
|------------------------------|------------------------------------|-----------------------|
| Sale 🔿 Authorization 🔿 Refur | d 🔿 E-Invoice 🔿 Cash 🔲 Generate QR | 2231641150(Device1) - |
| Amount * \$ 0.00             | PhoneNo                            | Email                 |
|                              | Card number*                       |                       |
|                              |                                    |                       |
|                              | Cardholder name                    |                       |

#### STEP 4 - Select API KEYS Tab

| <b>VALØ</b> R |            |                   | VALOR               | PAYTECH             |
|---------------|------------|-------------------|---------------------|---------------------|
| ← BACK        | E-INVOICES | RECURRING BILLING | WHITELIST IPADDRESS | API KEYS            |
| ٩             |            | 0                 | EPI : 2             | 2231641150(Device1) |
|               |            |                   | No                  | Record Found        |

VALOR PAYTECH

C BACK

E-INVOICES

RECURRING BILLING

WHITELIST IPADDRESS

App Id:

9MVSArvOvUJJoK9eOdj5Vx5r

Image: Comparison of the second second

**STEP 5** - Here you need to select the EPI to generate API Key.

**STEP 6 -** Press **Save** after generating API Key.

| ITELIST IPADDRESS API KEYS                            |
|-------------------------------------------------------|
| <sup>ld:</sup><br>/SArvOvUJoK9eOdj5Vx5r               |
| Api Key<br>✓ L5nVz18uf2VSKwODQjb63Lj ④<br>CANCEL SAVE |
|                                                       |

Once you installed opencart extension use this credentials in the payment gateway configuration

## **Download Extension**

You can download the ValorPay plugin from the ValorPay Portal or from Developer ValorPaytech

1. To download from portal go to **Downloads** and click **Opencart plugin.zip**, Extract the zip you can find the extension zip in it **valorpay.ocmod.zip** 

|    | Dashboard           | VALOR                           | VALOR PAYTECH                   |
|----|---------------------|---------------------------------|---------------------------------|
| ** | User Management     |                                 |                                 |
|    | Transactions        |                                 |                                 |
| -  | Virtual Terminal    |                                 |                                 |
| ×  | Device Management   |                                 |                                 |
| 8  | Engage My Customers | VL100 Quick Reference Guide.pdf | VL110 Quick Reference Guide.pdf |
| ٠  | Promotions          |                                 |                                 |
| •  | Valor Shield RT     |                                 |                                 |
| e  | Contact Us          | ZIP                             | ZIP                             |
| 22 | My Tickets          |                                 |                                 |
| ଶ  | My Setting          | Opencart plugin.zip             | Woocommerce Plugin.zip          |
| 8  | Reports             |                                 |                                 |
| •  | Downloads           |                                 |                                 |

## **Installing Extension**

ValorPay extension installation steps.

1. In order to upload an extension, navigate to **Extensions > Installer**. Then click the blue upload button.

| opencart       |                                                |
|----------------|------------------------------------------------|
|                | Extension Installer Home > Extension Installer |
| 🚯 Dashboard    |                                                |
| 🏷 Catalog >    | 🔥 Upload your extensions                       |
| ሱ Extensions > | Upload your extensions                         |
|                |                                                |
|                | * Upload File 📀 🔹 Upload                       |
| » Extensions   |                                                |

#### 2. Upload the valorpay.ocmod.zip

| (          | pencart     |                                                                                 |                                 |                  |                    |      |           |              |        |   |
|------------|-------------|---------------------------------------------------------------------------------|---------------------------------|------------------|--------------------|------|-----------|--------------|--------|---|
|            | 10/16171011 | 🧿 Open                                                                          |                                 |                  |                    |      |           |              |        | × |
| = N        | AVIGATION   | $\leftarrow$ $\rightarrow$ $\checkmark$ $\uparrow$ $\square$ $\rightarrow$ This | PC > New Volume (D:) > opencart |                  |                    | ē    |           |              |        |   |
| æ          | Dashboard   | Organize 🔻 New folder                                                           | r                               |                  |                    |      |           | <b>I</b> ≣ - |        | ? |
| ۲          | Catalog     | extra ^                                                                         | Name                            | Date modified    | Туре               | Size |           |              |        |   |
|            |             | logs                                                                            | 🚘 GENERATING APIKEYS            | 08-08-2020 12:38 | Firefox PDF Docu   |      | 398 KB    |              |        |   |
| <b>n</b> - | Extensions  | opencart                                                                        | 📬 README                        | 08-08-2020 12:39 | Microsoft Word D   |      | 416 KB    |              |        |   |
| »          |             | ineDrive                                                                        | 📜 valorpay.ocmod                | 08-08-2020 10:07 | WinRAR ZIP archive |      | 88 KB     |              |        |   |
|            |             | 💻 This PC                                                                       |                                 |                  |                    |      |           |              |        |   |
|            | installer   | 3D Objects                                                                      |                                 |                  |                    |      |           |              |        |   |
|            |             | 💻 Desktop                                                                       |                                 |                  |                    |      |           |              |        |   |
|            |             | Documents                                                                       |                                 |                  |                    |      |           |              |        |   |
|            |             | 🕹 Downloads                                                                     |                                 |                  |                    |      |           |              |        |   |
|            | Events      | h Music                                                                         |                                 |                  |                    |      |           |              |        |   |
|            |             | Pictures                                                                        |                                 |                  |                    |      |           |              |        |   |
| Q          | Design      | 🚆 Videos                                                                        |                                 |                  |                    |      |           |              |        |   |
|            |             | 🏪 Local Disk (C:)                                                               |                                 |                  |                    |      |           |              |        |   |
| F          | Sales       | 👝 New Volume (D: 🗸                                                              |                                 |                  |                    |      |           |              |        |   |
| 4          | Customers   | File na                                                                         | me: valorpay.ocmod              |                  |                    |      | All Files |              |        | ~ |
| 4          | Marketing   |                                                                                 |                                 |                  |                    |      | Open      |              | Cancel |   |

3. Once the extension is successfully uploaded, Go to **Extension** sub menu and In **Choose the extension type** and select **Payment** 

|                 |   | Extensions Home > Extensions |            |
|-----------------|---|------------------------------|------------|
| 🚳 Dashboard     |   |                              |            |
| 🏷 Catalog       | • | n Extension List             |            |
| the Extensions  | • | Choose the extension type    |            |
|                 |   |                              |            |
|                 |   | Payments (53)                | ← T Filter |
|                 |   |                              |            |
| » Modifications |   | Payments                     |            |

4. Locate ValorPay and click Install.

| 2Checkout                | 2CC SCHECKOUT.COM        | Disabled | <ul> <li>•</li> </ul> |
|--------------------------|--------------------------|----------|-----------------------|
| ValorPay                 | VALOR                    | Disabled | × •                   |
| Web Payment Software     | web payment<br>software* | Disabled | / 0                   |
| Wechat Pay               | 🎔 微信支付                   | Disabled | <ul> <li>•</li> </ul> |
| Worldpay Online Payments | ⊚world <b>pay</b>        | Disabled | <ul> <li>•</li> </ul> |

5. Once the ValorPay extension is installed, click on Edit to configure the payment-related settings.

| 2Checkout                |                       | Disabled | <ul> <li>•</li> </ul> |
|--------------------------|-----------------------|----------|-----------------------|
| ValorPay                 | VALOR                 | Disabled | <ul> <li>•</li> </ul> |
| Web Payment Software     | web payment software* | Disabled | <ul> <li>•</li> </ul> |
| Wechat Pay               | 🎔 微信支付                | Disabled | <ul> <li>•</li> </ul> |
| Worldpay Online Payments | ⊗world <b>pay</b>     | Disabled | / 0                   |

| ValorPay Home    | Extensions > ValorPay            | 8 |
|------------------|----------------------------------|---|
| 🖋 Edit valorpay  |                                  |   |
| Status           | Disabled                         | * |
| Environment      | Live                             | * |
| * APP ID         | APP ID                           |   |
| * APP KEY        | APP KEY                          |   |
| * EPI ID         | EPIID                            |   |
| Payment Method   | Sale                             | * |
| Geo Zone         | All Zones                        | * |
| Surchage Mode    |                                  |   |
| * Accepted Cards | Visa MasterCard Amex Diners Club |   |
|                  | Discover                         |   |

Here you need to configure the APP ID, APP KEY and EPI. Refer to the **Generating API Keys** section to get APP ID, APP KEY and EPI from the valor portal.

# Valor Payment Method - Frontend

Once the ValorPay Enabled and Configured we can view the payment Gateway in the checkout page.

| Step 5: Payment Method -                                         |                                                          |
|------------------------------------------------------------------|----------------------------------------------------------|
| Please select the preferred payment method to use on this order. |                                                          |
| Oredit Card / Debit Card (ValorPay)                              |                                                          |
| Cash On Delivery                                                 |                                                          |
| Add Comments About Your Order                                    |                                                          |
|                                                                  |                                                          |
|                                                                  |                                                          |
|                                                                  |                                                          |
|                                                                  |                                                          |
|                                                                  |                                                          |
|                                                                  |                                                          |
|                                                                  | I have read and agree to the Terms & Conditions 🗹 Contin |

#### To process transactions we need to enter the Card information.

| 2                                |                          |              |          |                     |          |
|----------------------------------|--------------------------|--------------|----------|---------------------|----------|
| Product Name                     |                          | Model        | Quantity | Unit Price          | Total    |
| Samsung SyncMaster 941BW         |                          | Product 6    | 1        | \$200.00            | \$200.00 |
|                                  |                          |              |          | Sub-Total:          | \$200.00 |
|                                  |                          |              |          | Flat Shipping Rate: | \$5.00   |
|                                  |                          |              |          | Total:              | \$205.00 |
| VISA 🛃 🔐 👫                       | Michael Sumague          |              |          |                     |          |
| Card Number                      | 411111111111             | Document and |          |                     |          |
| Card Number     Card Expiry Date | 4111111111111<br>March 👻 | 2027 🗸       |          |                     |          |

# Valor Payment Details in Order View - Backend

To view Valor Pay information in the backend, go to **Sales > Orders** and select the order.

| O Order History    |                                                                                                    |            |                  |
|--------------------|----------------------------------------------------------------------------------------------------|------------|------------------|
| History Additional |                                                                                                    |            |                  |
| Date Added         | Comment                                                                                                    | Status     | Customer Notifie |
| 13/03/2023         | Message: APPROVED<br>Approval Code: TAS123<br>Amount: 205.00<br>Description: APPROVAL TAS123<br>RRN: 307212501468<br>Transaction Id 2698487 | Processing | No               |
| Add Order History  |                                                                                                    |            | Sh               |
| Order Status       | Processing                                                                                                    |            |                  |
| Override 🕑 🗌       |                                                                                                    |            |                  |

| 0 |  |   |  |   |   |   |   |   |  |   |   |   |   |    |  |  |  |  |  |  |  |
|---|--|---|--|---|---|---|---|---|--|---|---|---|---|----|--|--|--|--|--|--|--|
| 0 |  |   |  |   |   |   |   |   |  |   |   |   |   |    |  |  |  |  |  |  |  |
| 0 |  |   |  |   |   |   |   |   |  |   |   |   |   |    |  |  |  |  |  |  |  |
| 1 |  |   |  |   |   |   |   |   |  |   |   |   |   |    |  |  |  |  |  |  |  |
| 0 |  | 1 |  | 0 | 1 | 4 | N | K |  | Y | O | 0 | 1 | JØ |  |  |  |  |  |  |  |
|   |  |   |  |   |   |   |   |   |  |   |   |   |   |    |  |  |  |  |  |  |  |
| 0 |  |   |  |   |   |   |   |   |  |   |   |   |   |    |  |  |  |  |  |  |  |
| 1 |  |   |  |   |   |   |   |   |  |   |   |   |   |    |  |  |  |  |  |  |  |
| 0 |  |   |  |   |   |   |   |   |  |   |   |   |   |    |  |  |  |  |  |  |  |
| 0 |  |   |  |   |   |   |   |   |  |   |   |   |   |    |  |  |  |  |  |  |  |
| 1 |  |   |  |   |   |   |   |   |  |   |   |   |   |    |  |  |  |  |  |  |  |
| 1 |  |   |  |   |   |   |   |   |  |   |   |   |   |    |  |  |  |  |  |  |  |
| 1 |  |   |  |   |   |   |   |   |  |   |   |   |   |    |  |  |  |  |  |  |  |
| 1 |  |   |  |   |   |   |   |   |  |   |   |   |   |    |  |  |  |  |  |  |  |
| 0 |  |   |  |   |   |   |   |   |  |   |   |   |   |    |  |  |  |  |  |  |  |
| 8 |  |   |  |   |   |   |   |   |  |   |   |   |   |    |  |  |  |  |  |  |  |

2 Jericho Plaza, Suite 304, Jericho, NY 11753, United States

### valorpaytech.com

🗗 🕨 🎔 🙆 in

Copyright © 2023, Valor PayTech, LLC. All rights reserved.

This document is protected by U.S. and International copyright laws. Reproduction and/or distribution of the contents of this publication without the express written consent of the owner is prohibited.

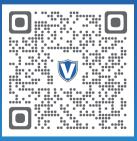

Scan to contact Sales Team.

## THE FUTURE OF PAYMENT TECHNOLOGY

sales@valorpaytech.com

1.800.615.8755